# **การท าให้พีซีของคุณ เป็ นแบบส่วนบุคคล**

ยังไม่คุ้นเคยกับ Windows 7 ใช่หรือไม่ แม้ว่า Windows 7 จะมีความเหมือนกันค่อนข้างมากกับ Windows รุ่นก่อนๆ ที่คุณ เคยใช่งาน คุณอาจยังจำเป็นต้องได้รับความช่วยเหลือเพื่อให้ใช้งานได้เร็วขึ้น คู่มือนี้จึงประกอบด้วยข้อมูลที่มีประโยชน์ มากมายเกี่ยวกับการทำให้พีซีของคุณเป็นแบบส่วนบุคคล

โดยครอบคลุมหัวข้อต่างๆ ที่ Dave Johnson ได้นำเสนอในวิดีโอของเขาที่ชื่อว่า การทำให้พีซีของคุณเป็นแบบส่วน บุคคล: http://windows.microsoft.com/get-started

โปรดอ้างอิงคู่มือนี้ขณะที่คุณสำรวจสิ่งต่างๆ ที่คุณสามารถทำได้โดยใช้ Windows 7

### **สารบ ัญ**

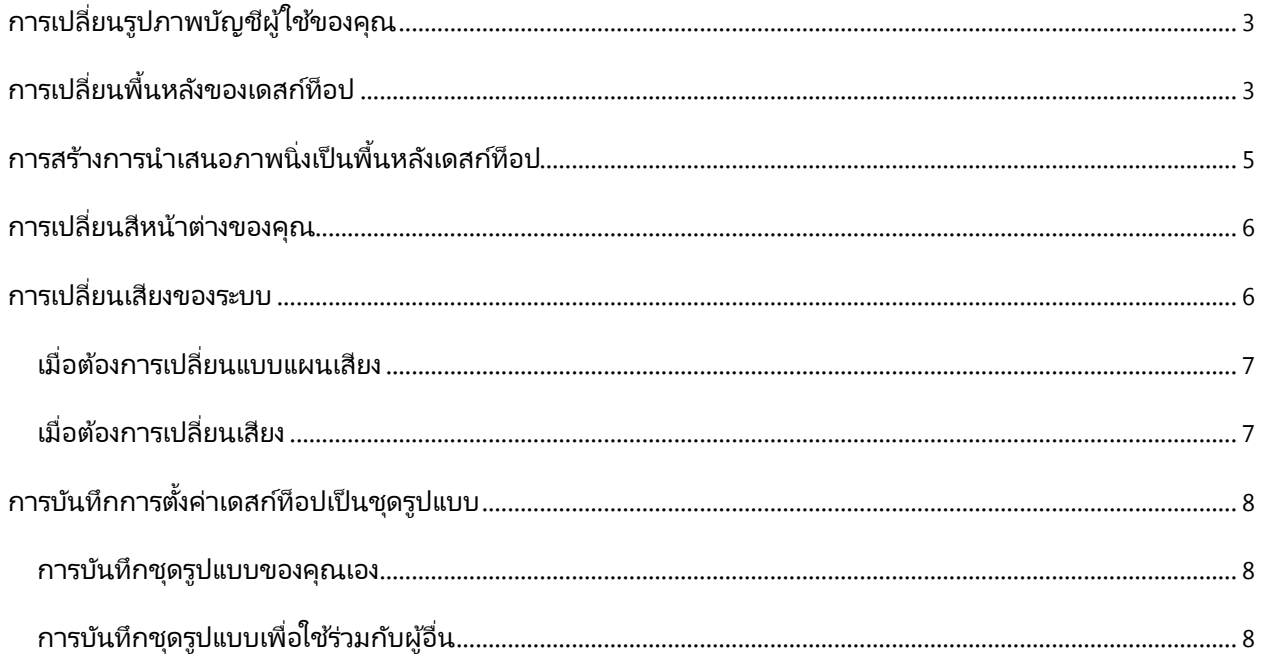

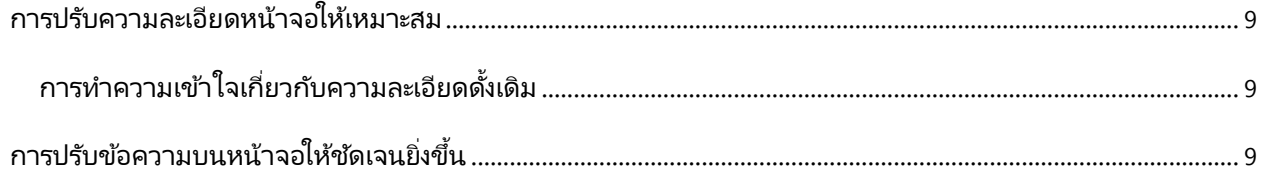

# <span id="page-2-0"></span>**การเปลี ่ยนรูปภาพบญั ชีผูใ้ชข้ องคุณ**

คุณสามารถเปลี่ยนรูปภาพที่ปรากฏร่วมกับชื่อผู้ใช้ของคุณบนเมนู 'เริ่ม' ได้ โดยมีวิธี ดังต่อไปนี้

- 1. คลิกปุ่ม **เริ่ม** แล้วคลิกที่รูปภาพที่ด้านบนของเมนู 'เริ่ม'
- 2. คลิก **เปลี ่ยนรูปภาพของคณุ**
- 3. คลิกรูปภาพที่คุณต้องการใช<sub>้</sub> แล้วคลิก **เปลี่ยนรูปภาพ** 
	- หรือ

ถ้าคุณต้องการใช้รูปภาพของคุณเอง ให้คลิก **เรียกดูรูปภาพเพิ่มเติม** แล้วค้นหารูปภาพที่คุณต้องการใช้ คลิก รูปภาพ แล้วคลิก **เปิด** 

## <span id="page-2-1"></span>**การเปลี ่ยนพืน้ หลงัของเดสกท์ ็อป**

พื้นหลังของเดสก์ท็อป (เรียกอีกอย่างว่า รูปพื้นหลัง) อาจเป็นรูปถ่ายจากคอลเลกชันส่วนบุคคลของคุณ หรือเป็นรูปที่มา พร้อมกับ Windows ก็ได้ นอกจากนี้ คุณยังสามารถเลือกใช้สีทึบเป็นพื้นหลังของเดสก์ท็อปของคุณได้อีกด้วย โดยมีวิธี ดังต่อไปนี้

- 1. คลิกขวาบนพื้นที่ว่างของเดสก์ท็อป จากนั้นคลิก **ทำให้เป็นแบบส่วนบุคคล**
- 2. คลิก **พืน้ หลงัของเดสกท์ ็อป**
- 3. คลิกที่รายการ **ตำแหน่งที่ตั้งรูปภาพ** เพื่อเลือกตำแหน่งที่จัดเก็บรูปภาพที่คุณต้องการ หรือคลิก **เรียกดู** เพื่อ ค ้นหารูปภาพในคอมพิวเตอร์ของคุณ

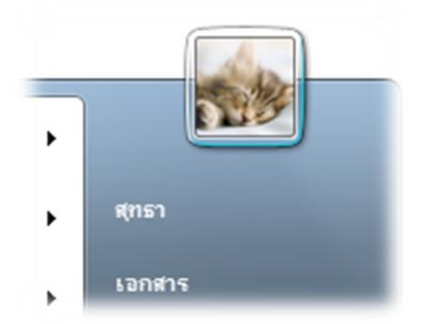

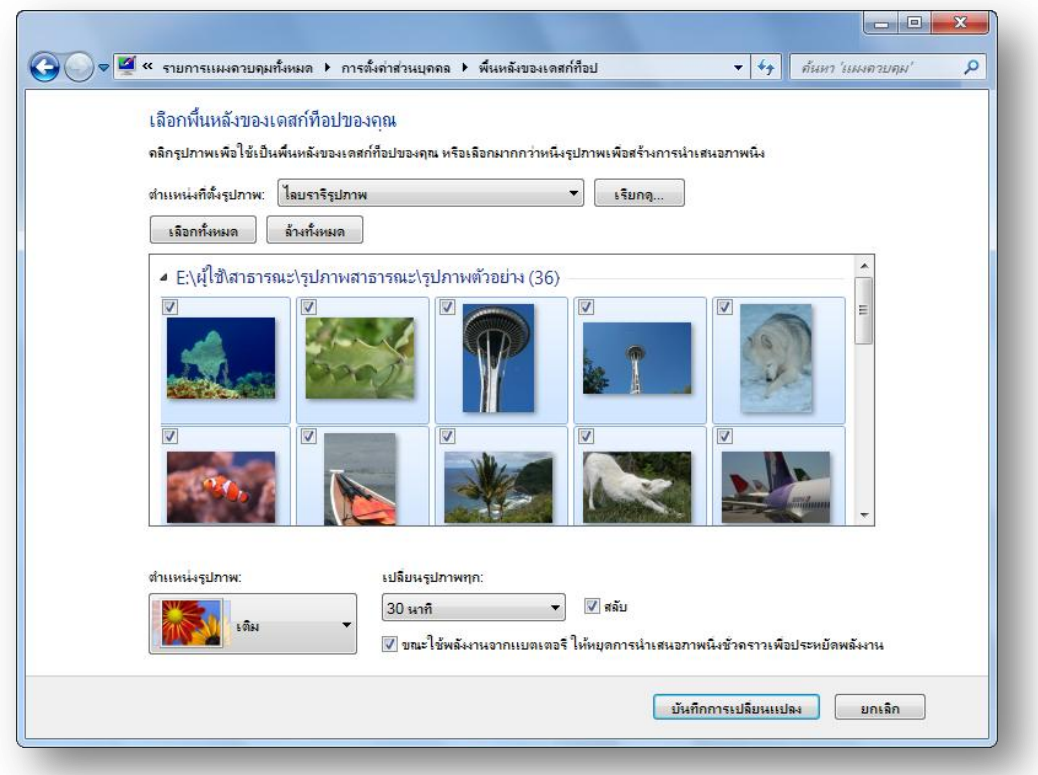

- 4. เมื่อคุณพบรูปภาพที่ต้องการแล้ว ให้คลิกสองครั้งที่รูปภาพ และรูปภาพนั้นจะกลายเป็นพื้นหลังของเดสก์ท็อป ของคุณ
- <span id="page-3-0"></span>5. ในรายการ **ตำแหน่งรูปภาพ** ให้คลิกรายการเพื่อครอบตัดรูปภาพสำหรับแสดงบนหน้าจอ ปรับหรือขยาย รูปภาพให้พอดีกับหน้าจอ นำภาพมาเรียงต่อกัน หรือจัดภาพให้อยู่กึ่งกลางหน้าจอ แล้วคลิก **บันทึกการ เปลี ่ยนแปลง**

## **การสรา้ งการน าเสนอภาพนิ ่งเป็นพืน้ หลงัเดสกท์ ็อป**

แทนที ่จะเลือกแสดงภาพใดภาพหนึ ่งบนเดสก์ท็อปของคุณ คุณสามารถ เพิ่มรูปภาพได้มากมายไว้บน เดสก์ท็อปโดยใช้การนำเสนอภาพนิ่ง รูปภาพโปรดของคุณ ต่อไปนี ้คือวิธี

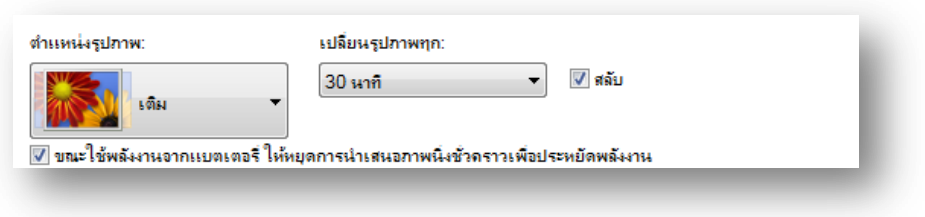

เลือกกลุ่มรูปภาพต่างๆ สำหรับการนำเสนอภาพนิ่งที่เป็นพื้นหลังของเดสก์ท็อปของคุณ

- 1. ตรวจดูว่ารูปภาพทั้งหมดที่คุณต้องการรวมไว้ในการนำเสนอภาพนิ่งนั้นอยู่ในโฟลเดอร์เดียวกันหรือไลบรารี 'รูปภาพ' แล้ว (หากคุณต้องการสร้างการนำเสนอภาพนิ่งโดยใช่ไลบรารีทั้งหมด)
- 2. คลิกขวาบนพื้นที่ว่างของเดสก์ท็อป จากนั้นคลิก **ทำให้เป็นแบบส่วนบุคคล**
- 3. คลิก **พืน้ หลงัของเดสกท์ ็อป**
- 4. คลิกที่รายการ **ตำแหน่งที่ตั้งรูปภาพ** เพื่อเลือกตำแหน่งที่จัดเก็บรูปภาพที่คุณต้องการ หรือคลิก **เรียกดู** เพื่อ ค ้นหารูปภาพในคอมพิวเตอร์ของคุณ
- 5. เลือกกล่องกาเครื่องหมายของแต่ละรูปภาพที่คุณต้องการรวมไว้ในการนำเสนอภาพนิ่ง ตามค่าเริ่มต้นแล้ว รูปภาพ ทั้งหมดในโฟลเดอร์นั้นจะถูกเลือกไว้แล้ว และจะปรากฏในการนำเสนอภาพนิ่ง
- 6. เมื่อต้องการเสร็จสิ้นการสร้างการนำเสนอภาพนิ่ง คุณสามารถเลือกทำอย่างใดอย่างหนึ่งดังต่อไปนี้
	- $\bullet$  คลิกที่รายการใดรายการหนึ่งในรายการ **ตำแหน่งรูปภาพ** เพื่อตัดครอบรูปภาพสำหรับแสดงบนหน้าจอ ปรับหรือขยายรูปภาพให้พอดีกับหน้าจอ นำภาพมาเรียงต่อกัน หรือจัดภาพให้อยู่กึ่งกลางหน้าจอ
	- **•** คลิกรายการใน **เปลี่ยนรูปภาพทุก** เพื่อเลือกระยะเวลาในการเปลี่ยนรูปภาพในการนำเสนอภาพนิ่ง
	- $\bullet$  เลือกกล่องกาเครื่องหมาย **สล***ั***บ** เพื่อให้รูปภาพแสดงตามลำดับแบบสุ่มเลือก
- <span id="page-4-0"></span>7. คลิก **บันทึกการเปลี่ยนแปลง**

## **การเปลี ่ยนสีหน้าตา่ งของคุณ**

คุณสามารถเปลี่ยนสีกรอบหน้าต่าง เมนู 'เริ่ม' แถบงาน และองค์ประกอบทั่วไปอื่นๆ ของ Windows เพื่อให้ตรงกับรสนิยม และบุคลิกของคุณได้ โดยสามารถทำได้ดังนี้

- 1. คลิกขวาบนพื้นที่ว่างของเดสก์ท็อป จากนั้นคลิก **ท าให ้เป็ นแบบส่วนบุคคล**
- 2. คลิก **สีหน้าต่าง**
- 3. คลิกสีที่คุณต้องการ จากนั้นใช้ตัวเลื่อนเพื่อปรับ ความเข้มของสี
- 4. เมื่อคุณปรับสีได้ตามที่ต้องการแล้ว คลิก **บันทึก การเปลี ่ยนแปลง**

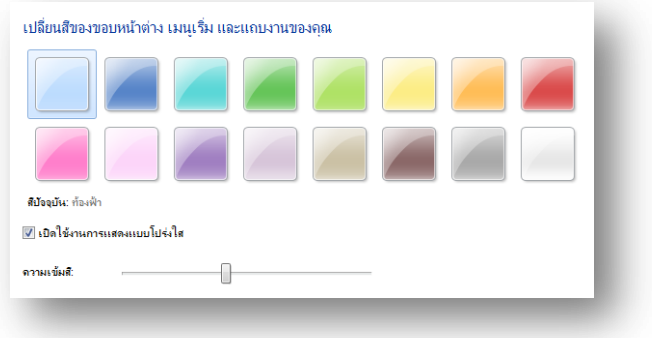

## <span id="page-5-0"></span>**การเปลี ่ยนเสียงของระบบ**

<span id="page-5-1"></span>คุณสามารถกำหนดให้คอมพิวเตอร์เล่นเสียงเมื่อเกิดเหตุการณ์ต่างๆ ได้ เช่น เมื่อคุณเข้าสู่ระบบคอมพิวเตอร์ หรือเมื่อ ี่ ได้รับอีเมลฉบับใหม่ Windows มาพร้อมกับคอลเล็กช<sub>ั้</sub>นแบบแผนเสียงมากมายสำหรับเหตุการณ์ต่างๆ โดยมีวิธีกำหนด เสียงดว้ยเองดงัต่อไปนี

#### **เมื ่อตอ้ งการเปลี ่ยนแบบแผนเสียง**

- 1. คลิกขวาบนพื้นที่ว่างของเดสก์ท็อป จากนั้นคลิก **ทำให้เป็นแบบส่วนบุคคล**
- 2. คลิก **เสียง**
- 3. ในรายการ **แบบแผนเสียง** ให้คลิกที่แบบแผนเสียงที่ คุณต้องการใช้ จากนั้นคลิก **ตกลง**

คุณสามารถฟังตัวอย่างแบบแผนเสียงได้ก่อนที่จะคลิก 'ตกลง' ในรายการ **เหตุการณ์ของโปรแกรม** ให้คลิกเหตุการณ์ที่มี ไอคอนลำโพงกำกับอยู่ (ไอคอนนี้แสดงว่ามีเสียงสำหรับ เหตุการณ์นั้นๆ) แล้วคลิก **ทดสอบ** เพื่อฟังแบบแผนเสียง

#### <span id="page-6-0"></span>**เมื ่อตอ้ งการเปลี ่ยนเสียง**

- 1. คลิกขวาบนพื้นที่ว่างของเดสก์ท็อป จากนั้นคลิก **ทำให**้ **เป็ นแบบส่วนบุคคล**
- 2. คลิก **เสียง**
- 3. **ในรายการ <b>เหตุการณ์ของโปรแกรม** ให้คลิก เหตุการณ์ที่คุณต้องการเปลี่ยนเสียง
- 4. ในรายการ **เสียง** ให้คลิกเสียงที่คุณต้องการใช้กับ เหตุการณ์นั้น จากนั้นคลิก **ตกลง**

ถ้าเสียงที่คุณต้องการใช*่*ไม่อยู่ในรายการ ให้คลิก **เรียกดู** เพื่อค้นหา

หากคุณเปลี่ยนมากกว่าหนึ่งเสียง คลิก **นำไปใช**้ หลังจากเปลี่ยนแต่ละเสียง จากนั้นคลิก **ตกลง** เมื่อเปลี่ยนแต่ละ เสียงเสร็จสิน้

เมื่อคุณเปลี่ยนเสียงสำหรับเหตุการณ์หนึ่งเสียงหรือมากกว่า Windows จะสร้างแบบแผนเสียงใหม่โดยอัตโนมัติ และเพิ่ม คำว่า "(ถูกปรับเปลี่ยน)" ไว้กับชื่อของเสียงนั้นๆ ตัวอย่างเช่น หากคุณปรับเปลี่ยนแบบแผนเสียงที่ชื่อ โซนาต้า แบบ แผนเสียงใหม่จะมีชื่อว่า โซนาต้า (ถูกปรับเปลี่ยน) ส่วนแบบแผนเสียงดั้งเดิมนั้นจะยังคงอยู่โดยใช้ชื่อเดิม

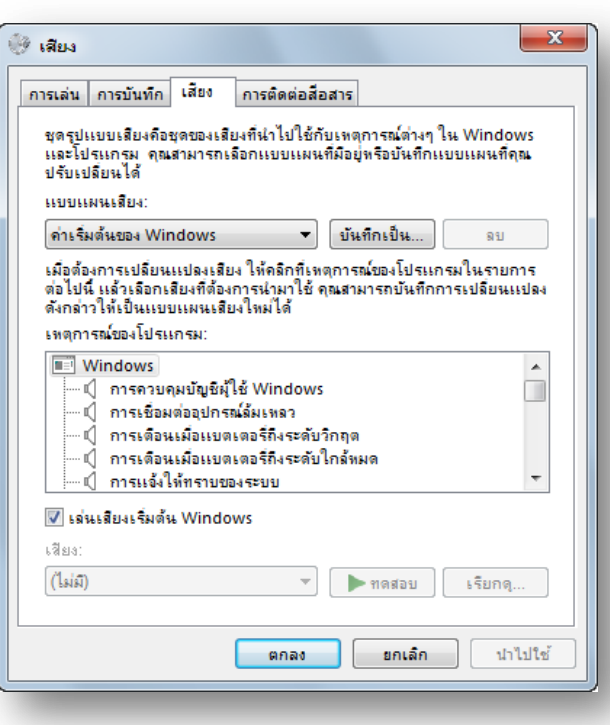

# **การบนั ทึกการตั ้งคา่ เดสกท์ ็อปเป็นชดุ รูปแบบ**

<span id="page-7-0"></span>คุณสามารถเปลี่ยนส่วนต่างๆ ของชุดรูปแบบ (รูปภาพ สี และเสียง) แล้วบันทึกเป็นชุดรูปแบบที่ปรับเปลี่ยนเพื่อให้ สามารถใช้งานชุดรูปแบบนี้ได้อีกครั้งในภายหลัง และสามารถแบ่งปันชุดรูปแบบดังกล่าวกับคนอื่นๆ ได้เช่นกัน

## <span id="page-7-1"></span>**การบ ันทึกชุดรูปแบบของคุณเอง**

เมื่อต้องการบันทึกชุดรูปแบบที่ปรับเปลี่ยนเพื่อใช้สำหรับคอมพิวเตอร์ของคุณเท่านั้น ให้ทำดังนี้

- 1. คลิกขวาบนพื้นที่ว่างของเดสก์ท็อป จากนั้นคลิก **ท าให ้เป็ นแบบส่วนบุคคล**
- 2. เปลี่ยนพื้นหลังของเดสก์ท็อป สีหน้าต่าง และเสียง การ เปลี่ยนแปลงนี้จะรวมอยู่ใน 'ชุดรูปแบบที่ไม่ได้บันทึกไว้' รายการใหม่ หรือ คลิกที่ชุดรูปแบบเดิมเพื่อเปลี่ยนเป็นชุดรูปแบบนั้น

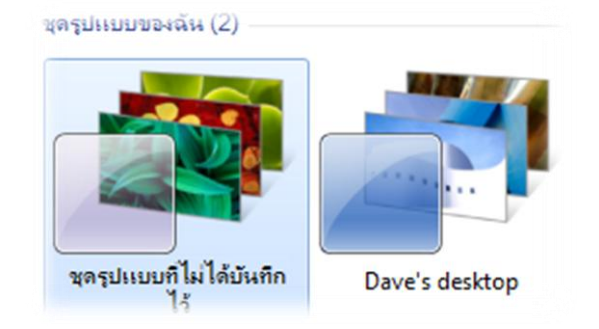

- 3. คลิก **บันทึกชุดรูปแบบ**
- 4. พิมพช์ ือ่ ส าหรบั ชดุ รปู แบบของคุณ แล ้วคลิก **บ ันทึก**

คุณจะพบชุดรูปแบบใหม่นี้ภายใต้ 'ชุดรูปแบบของฉัน'

## <span id="page-7-2"></span>**การบนั ทึกชดุ รูปแบบเพื ่อใชร้่วมกบั ผูอ้ ืน่**

เมื่อต้องการใช้ชุดรูปแบบที่ปรับเปลี่ยนร่วมกับผู้อื่น ให้ทำตามขั้นตอนดังต่อไปนี้ คุณสามารถแบ่งปันชุดรูปแบบกับคน อื่นๆ ได้หลายวิธี เช่นทางอีเมล หรือโดยการใช ฮาร์ดดิสก์ภายนอก

- 1. คลิกขวาบนพื้นที่ว่างของเดสก์ท็อป จากนั้นคลิก **ทำให้เป็นแบบส่วนบุคคล**
- 2. เปลี่ยนพื้นหลังของเดสก์ท็อป สีหน้าต่าง และเสียง การเปลี่ยนแปลงนี้จะรวมอยู่ใน 'ชุดรูปแบบที่ไม่ได้บันทึกไว้' หรือคลิกที่ชุดรูปแบบเดิมเพื่อเปลี่ยนเป็นชุดรูปแบบนั้น
- 3. คลิกขวาที่ชุดรูปแบบ แล้วคลิก **บันทึกชุดรูปแบบสำหรับการใช้ร่วมกัน**
- 4. ในกล่อง **ชือ่ แฟ้ม** ใหพ้ ิมพช์ ือ่ ส าหรบั ชดุ รปู แบบของคุณ แล ้วคลิก **บ ันทึก**

ตามค่าเริ่มต้นแล้ว Windows จะบันทึกชุดรูปแบบดังกล่าวไว้ในโฟลเดอร์ 'เอกสารของฉัน' คุณสามารถแบ่งปัน ชุดรูปแบบนี้ได้โดยใช้อีเมล คัดลอกลงใน USB แฟลชไดรฟ์ หรือวิธีอื่นๆ ที่สะดวกสำหรับคุณ

คลิกสองครั้งที่ชุดรูปแบบที่สามารถใช้งานร่วมกันได้เพื่อเพิ่มชุดรูปแบบนั้นไว้ในคอลเล็กช*ั*นชุดรูปแบบของคุณ

## <span id="page-8-0"></span>**การปรับความละเอียดหน้าจอให้เหมาะสม**

ความละเอียดหมายถึงจำนวนพิกเซลที่ปรากฏบนหน้าจอคอมพิวเตอร์ ของคุณ ยิ่งมีจำนวนพิกเซลมาก ความคมชัดที่ปรากฏบนหน้าจอของ คุณจะยิ่งมากขึ้นเท่านั้น และองค์ประกอบต่างๆ บนหน้าจอจะมีขนาด เล็กลง ต่อไปนี ้คือวิธีเปลี ่ยนการตั ้งค่าความละเอียด

- 1. คลิกขวาบนพื้นที่ว่างของเดสก์ท็อป จากนั้นคลิก **ความ ละเอียดหน้าจอ**
- 2. ในรายการ **ความละเอียด** เลื่อนตัวเลื่อนไปยังค่าความละเอียด ที่คุณต้องการ จากนั้นคลิก **นำไปใช**้

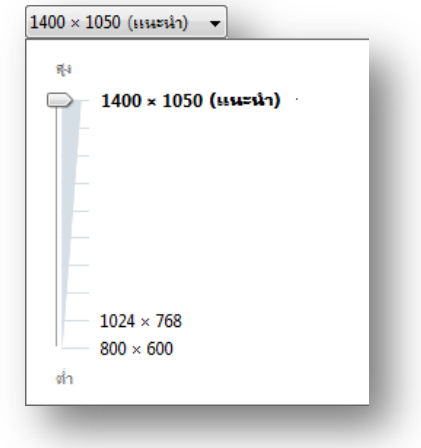

3. คลิก **เก็บ** เพื่อใช้ค่าความละเอียดใหม่ หรือ **แปลงกลับ** เพื่อกลับไปยังค่าความละเอียดก่อนหน้า หากไม่มีการ เปลี่ยนแปลงใดๆ และจอภาพของคุณไม่แสดงภาพตามความละเอียดที่ปรับใหม่ ให้รอประมาณ 15 วินาทีแล้ว จอภาพจะแสดงความละเอียดเดิมโดยอัตโนมัติ

## <span id="page-8-1"></span>**การท าความเขา้ใจเกีย่ วกบั ความละเอียดดั ้งเดิม**

โดยทั่วไปแล้ว จอภาพ LCD รวมทั้งหน้าจอแล็ปท็อปจะแสดงผลได้ดีที่สุดที่*ความละเอียดดั้งเดิม* เราขอแนะนำให้คุณใช้ ความละเอียดดั้งเดิมของจอภาพเพื่อข้อความและภาพที่คมชัดที่สุดเท่าที่เป็นไปได้ แล้วคุณจะทราบได้อย่างไรว่าความ ่ ละเอียดดั้งเดิมคือเท่าใด คำตอบคือ ในกรณีส่วนใหญ่ Windows รู้และจะแสดงข้อความ "(แนะนำ)″ ถัดจากการตั้งค่าที่ เหมาะสมไว้อยู่แล้ว หากไม่มีการตั้งค่าที่แนะนำ คุณสามารถตรวจสอบได้จากคู่มือจอภาพสำหรับผู้ใช้

## <span id="page-8-2"></span>**การปรบั ขอ้ ความบนหน้าจอใหช้ ดั เจนยิ ่งขึน้**

หลังจากที่คุณปรับความละเอียดหน้าจอให้เป็นค่าดั้งเดิมแล้ว ข้อความที่ปรากฏอาจเล็กเกินไปจนอ่านได้ยาก ไม่มีปัญหา คุณสามารถทำให้ข้อความและรายการอื่นๆ เช่น ไอคอน มีขนาดใหญ่ขึ้นได้ โดยไม่ต้องปรับความละเอียด โดยคุณต้อง ทำดังต่อไปนี้

- 1. คลิกขวาบนพื้นที่ว่างของเดสก์ท็อป จากนั้นคลิก **ความละเอียดหน้าจอ**
- 2. คลิก **ท าใหข้ อ้ ความและรายการอืน่ ๆ มีขนาดใหญ่ขึน้ หรือเล็กลง**
- 3. คลิกตวัเลือกใดตวัเลือกหนึ ่งต่อไปนี
- **เล็กลง - 100% (คา่ เริ ่มตน้ )** ตวัเลือกนี ้ท าใหข้ นาดขอ้ความและรายการอื ่นๆ มีขนาดปกติ
- **ปานกลาง <sub>•</sub> 125%** ตัวเลือกนี้ทำให้ข้อความและรายการอื่นๆ มีขนาดใหญ่กว่าปกติ 125%
- **ใหญ่ขึ้น <sub>-</sub> 150%** ตัวเลือกนี้ทำให้ข้อความและรายการอื่นๆ มีขนาดใหญ่กว่าปกติ 150% โดยตัวเลือกนี้ จะปรากฏขึ้นหากหน้าจอของคุณสนับสนุนความละเอียดขั้นต่ำ 1200 x 900 พิกเซลเท่านั้น

#### 4. คลิก **น าไปใช ้**

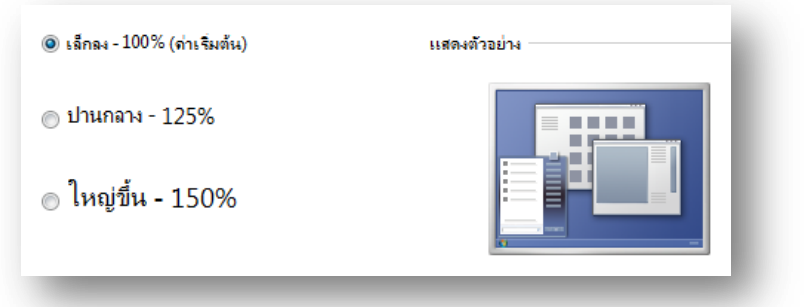

เมื่อต้องการเห็นการเปลี่ยนแปลง ให้ปิดโปรแกรมทั้งหมด ออกจากระบบ Windows แล้วเริ่มระบบคอมพิวเตอร์ ใหม่